# **Computer Applications Technology**

# **Study Opportunities**

**Grade 12**

# **June 2014**

# **Paper 1 Practical**

*Time: 3 hours Marks: 180*

This paper consists of 14 pages (title page and HTML Tag list included)

#### **Instructions and information**

- 1. Note that you will not be allowed to leave the examination venue before the end of the examination period.
- 2. Save your work at regular intervals.
- 3. Read through each question before answering or solving the problem. Do not do more than is required by the question.
- 4. Note that no printing is required.
- 5. During the examination you may make use of the help facilities of the programs which you are using. You may not use any other resource material.
- 6. Note that if data is derived from a previous question which you cannot answer, you should still proceed with the questions that follow.
- 7. Formulas and/or functions must be used for all calculations in questions involving spreadsheets unless specified otherwise – in other words, do not manually calculate and type in the answers!

#### *Please note:*

You will receive together with the question paper an examination folder called **DATA Gr12**, which contains the following subfolders and files:

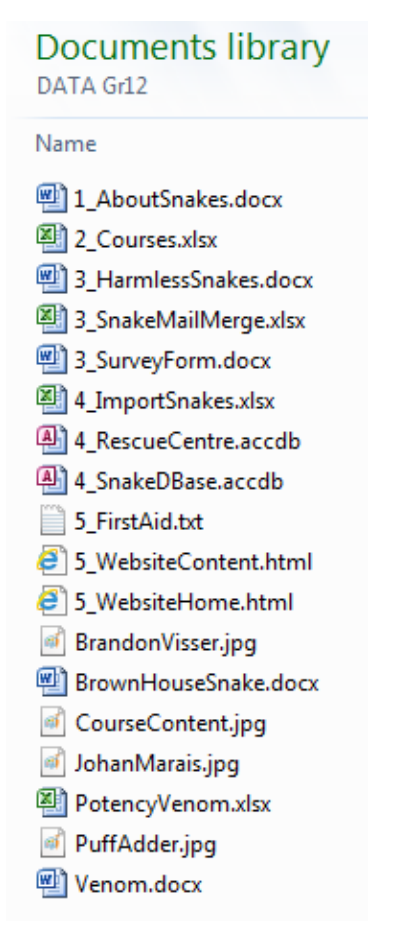

This folder will be referred to as your *exam folder*.

### *Theme: Reptile Awareness Campaign*

*A talk by a well-known reptile expert has given the school an idea to start a reptile awareness campaign, aimed at raising pupils' awareness of the different snakes in South Africa. Accordingly a number of pupils have become involved at the local Animal Rescue Centre, where reptiles and other animals are treated.*

### **Question 1**

*Information on different aspects of snakes – harmless and dangerous ones – is available in a document.* 

Open the document **1\_AboutSnakes** and round it off by doing the following:

- 1.1 Change the styles used in the document as follows:
	- 1.1.1 Modify the Heading 3 style to have a red font colour. (1)
	- 1.1.2 Create a new style called TopLevel, based on the Heading 1 style, that will use the font Cambria (Headings) 18 pt, bold and that will have a lower paragraph border (see the example below).

### **Common Snakes**

Apply this new style to the four headings Common Snakes, Snake Venom, Snake Facts and Bibliography. (5)

### 1.2 Locate the section on the second page under the heading *Common Snakes*. Track Changes were used to make changes.

- 1.2.1 Accept the proposed changes in the paragraph starting with "Red-lipped Snakes...". (1)
- 1.2.2 Reject the proposed change in the paragraph starting with "The Flowerpot Snake...". (1)
- *Note:* Make sure you switch the Track Changes off if you switched them on while answering this question.
- 1.3 Locate the text 'Flowerpot Snake' in the paragraph *Common Snakes.* Add a footnote to it that reads "Often mistaken for earthworms". Any number or character may be used as symbol for the footnote. (2)
- 1.4 Locate the paragraph *Important note…*.
	- 1.4.1 Move this paragraph into the text box to the right of the bullet list. (1)

#### 1.4.2 Change the line spacing to 1.5, and expand the character spacing of the words *Important note* by 1 pt, as shown below: (2)

#### How do I keep snakes away from my house and garden?

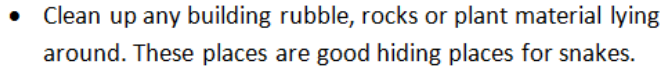

- Fix dripping taps, because they attract frogs, which attract certain snakes.
- Rats and mice attract snakes. Cats are a good way to control rodent populations on your property. However, they may occasionally catch snakes and bring them to your house!

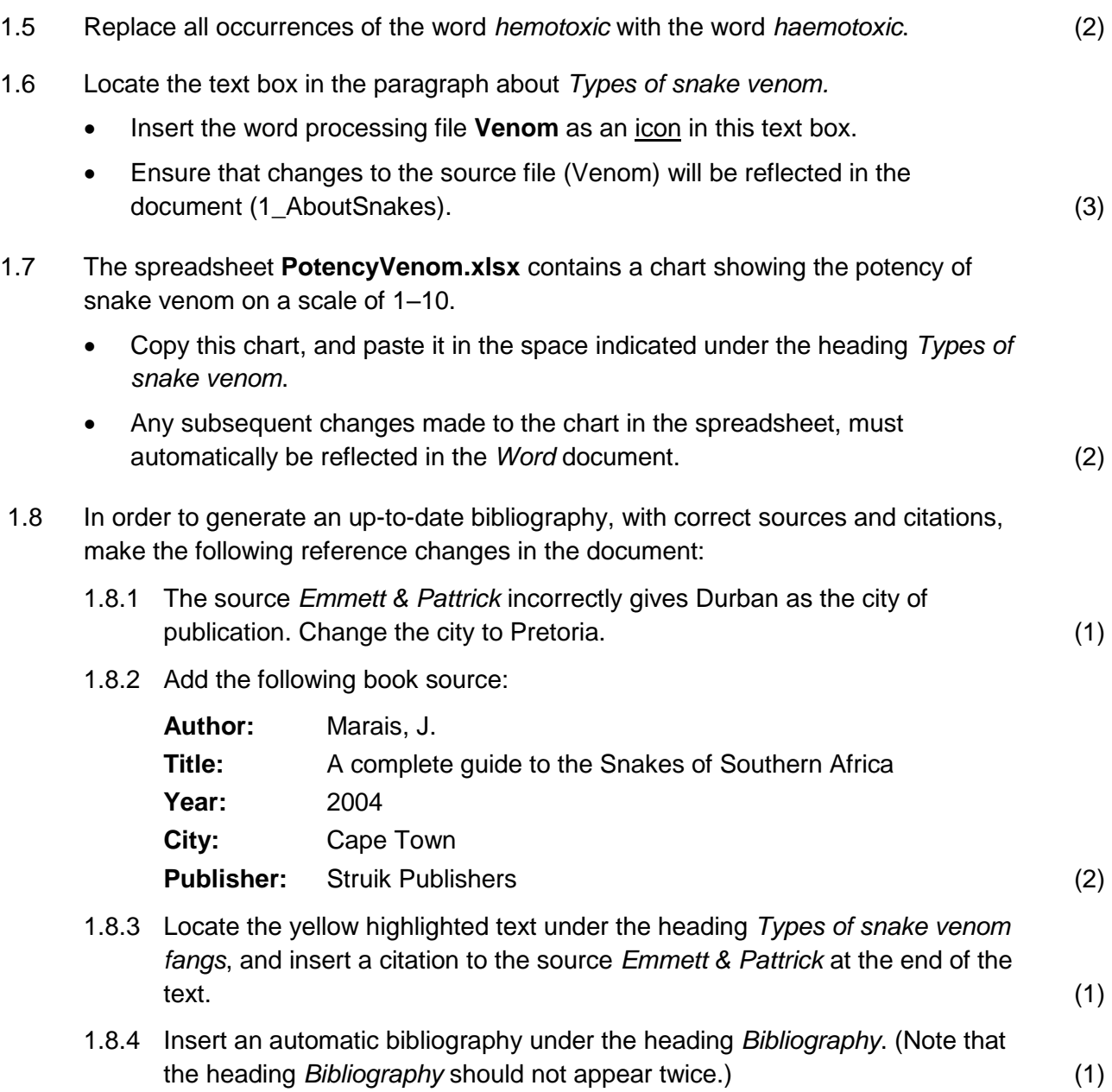

Important note: There is no plant you can plant or liquid you

away. Several tests have proved

that these do not work and are a

can spray that keeps snakes

waste of money.

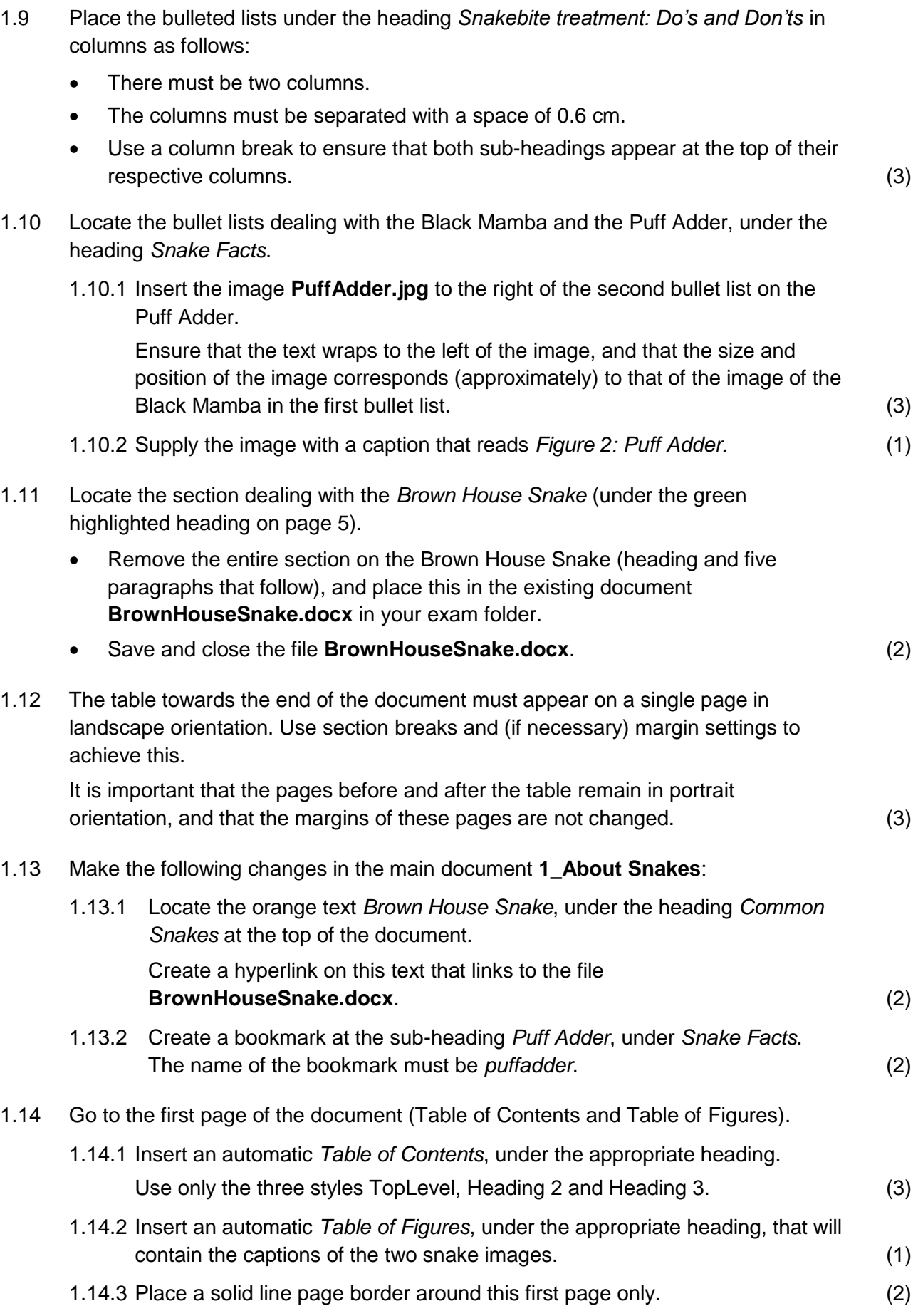

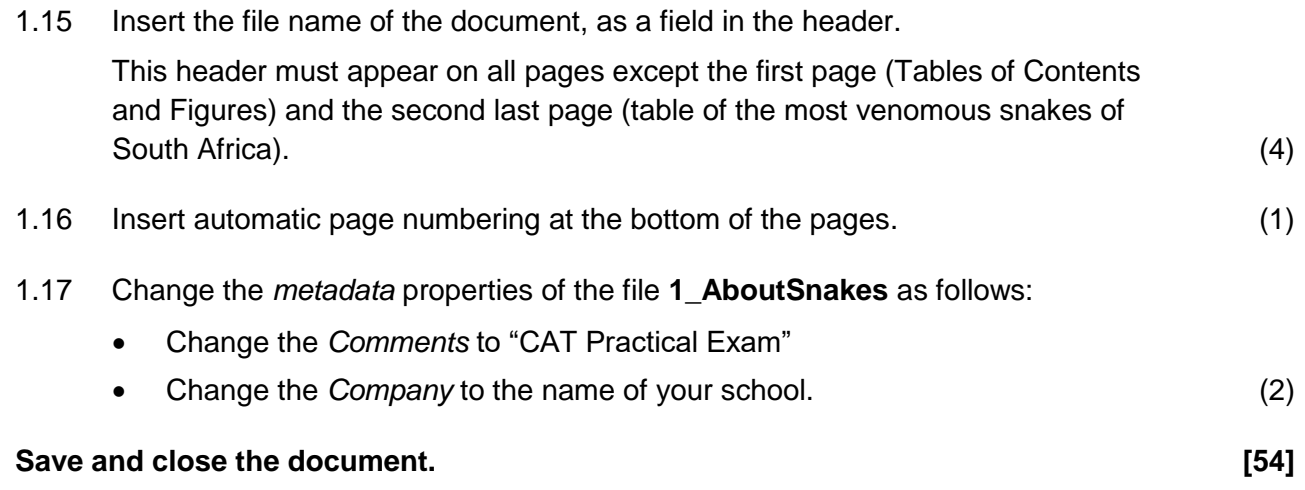

### **Question 2**

*A spreadsheet is being used to keep track of pupils' enrolments in various reptile courses that are being presented by the reptile expert Johan Marais.*

Open the spreadsheet **2\_Courses** and do the following on the **Participants** worksheet:

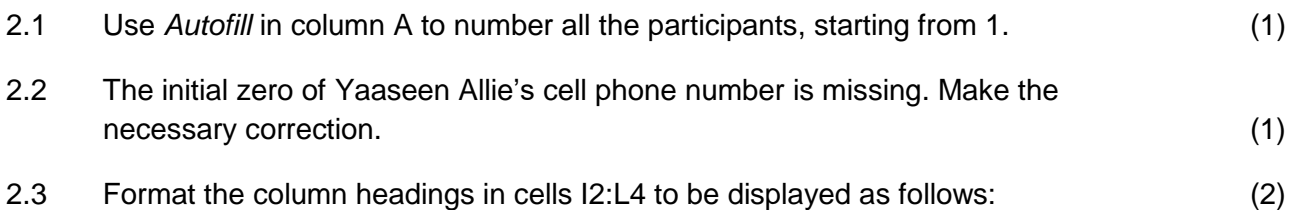

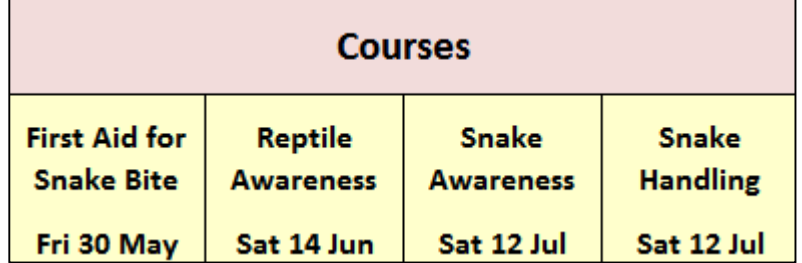

- 2.4 Use text functions to create in column H an e-mail address for each participant, that will have the following format (all in **lowercase** letters):
	- the surname
	- followed by the first letter of the name
	- followed by "@courses.co.za"

Yaaseen Allie's e-mail address will therefore appear as follows:

#### **alliey@courses.co.za** (6)

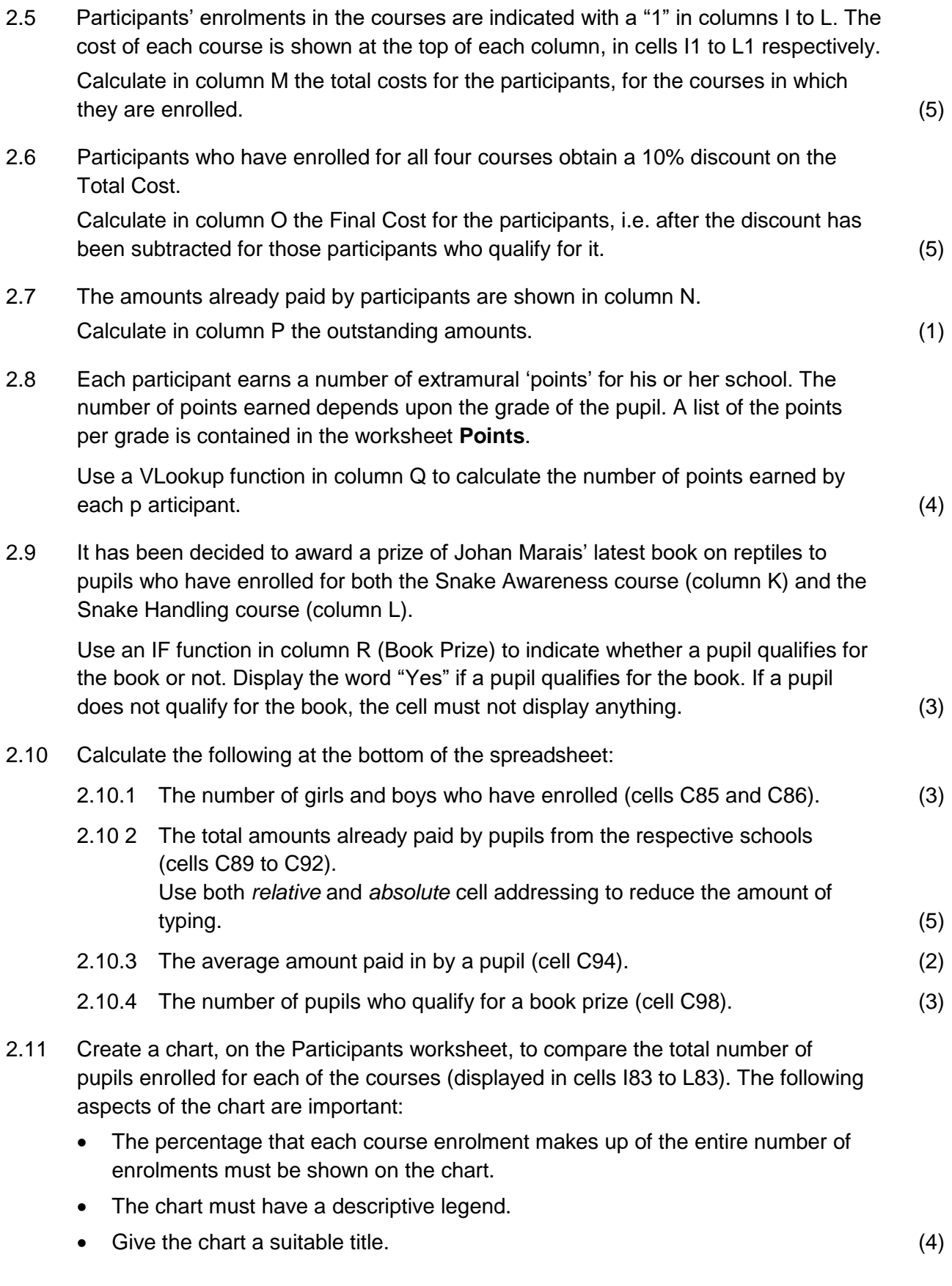

*Some course members volunteered to help with weekend feeding and maintenance tasks at the local Animal Rescue Centre, for which they are given a small allowance.*

Continue work on the **Maintenance** worksheet.

2.12 The times at which they started and finished work are recorded in columns G and H, respectively.

Calculate in column I the number of hours each pupil worked. Use the Round function to round this number to one place after the decimal point. (3)

2.13 It has been decided to give each pupil an amount, dependent on his or her performance in the First Aid course (marks in column J), according to the following scheme:

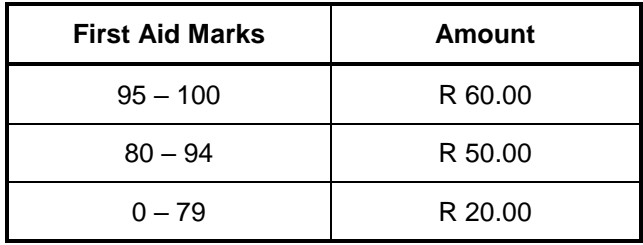

Use a Nested IF function in column K to calculate the amount given to each pupil. (5)

#### **Save and close the spreadsheet. [53]**

### **Question 3**

3.1 *The Animal Rescue Centre would like to make handouts with details of the harmless snakes, which visitors may interact with under supervision.*

The basic layout of the handout has already been created.

- Open the document **3\_HarmlessSnakes** and use *Word's* mail merge facility to produce the necessary handouts, for the *harmless* snakes only. Replace the placeholders with the corresponding fields in the source spreadsheet **3\_SnakeMailMerge**.
- Save the document, with the appropriate fields inserted, just *before* you complete the merge. Use the same file name **3\_HarmlessSnakes**.
- Save the completed merge as **3\_HarmlessSnakes\_Merge**.

Save and close both documents. (5)

3.2 *Visitors to the Centre are encouraged to complete and return an online survey form.*

Open the document **3\_SurveyForm** and do the following:

- Remove the five tab leader lines.
- Change the type of the text form field at **Age** to accept numbers only.
- Replace the yellow highlighted placeholder at the text 'How would you describe your welcome at the Centre?' with a *Legacy* Drop-Down field. The items in the drop-down list must be:

Hostile **Neutral** 

Warm

- Restrict editing of the document to the filling in of forms. Do NOT add a password.
- Save and close the document. (5)

**[10]**

#### **Question 4**

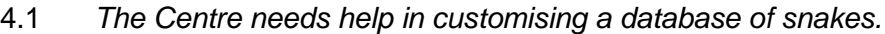

Open the database **4\_SnakeDBase** and make the following changes to the design of the table **SnakeInf**:

- 4.1.1 Add an AutoNumber field called **ID** as the first field in the table. Make this field the primary key. (3)
- 4.1.2 Make it compulsory for a user to enter a value for the field **NameEng** when entering a new record in the table. (1) (1)
- 4.1.3 Change the size of the field **Family** to a more suitable value, noting that no snake family name is longer than 20 characters. (1)
- 4.1.4 The field **ToxCode** contains a six-character code used by the Centre to categorise snakes according to the level of toxicity or poison. Create an input mask that will force users to enter data in this field in the following format:
	- Three compulsory capital letters followed by
	- Three compulsory digits. (3)
- 4.1.5 Create a validation rule on the field **LengthMax**, to ensure that only values from 0.1 m to 7 m will be accepted.

A suitable error message should be displayed if the user attempts to enter a value that is not in the range specified. (2) (2)

4.1.6 Delete the single record in the table (snake name = *TestName*).

Then import the contents of the spreadsheet **4\_ImportSnakes**, which you will find in your exam folder, into the table. (3) (3)

#### **Close the database.**

4.2 *The Animal Rescue Centre maintains a database of volunteers to plan the shift work, and to help them with their monthly budget.* 

Open the database **4\_RescueCentre**. Use the table **PupilData** to do the following:

- 4.2.1 Create a query as follows:
	- Display only the fields FirstName, Surname, CellNo and School.
	- Show only the records of Grade 11 and 12 volunteers who can work on a Saturday.
	- Save the query as **WeekendWork**. (4)
- 4.2.2 Open the existing query **MonthsWorked**.
	- Create a new calculated field called **Months**. It must show the number of months each learner has worked, from their start date up to the current date.
	- Use the *Round* function to round off this number to show no decimal places.
	- *Note:* You can assume that there are 30 days in every month for the purposes of this calculation. (5)
- 4.2.3 Open the existing query **Earnings**, and create a new calculated field, called **Wages**, that will display the total amount earned by each volunteer, according to the following scheme:

Each volunteer receives a basic amount, calculated as *BasicRate x Shifts*. An additional amount of R15 is added if the volunteer has completed a first aid course.

Format the calculated amount as Currency.

*Hint:* A Yes/No field that has been checked has a value of -1 when used in a calculation; if not checked it has a value of 0. (6)

- 4.2.4 Open the form, called **Volunteer**, and change it as follows:
	- Place a blue frame around all the fields in the Detail section.
	- Replace the Interest text box with a combo box containing the five animal interests that are catered for (Reptiles, Domestic, Farmyard, Wild, Birds). (4)

- 4.2.5 Open the existing report **DangerReport** (based on the query DangerPay) that lists all those volunteers who work with potentially dangerous animals, in the categories *Reptiles* or *Wild*, and adapt it as follows:
	- Use grouping to list the volunteers who work with reptiles, separately from those who work with wild animals.
	- These volunteers receive a once-off danger allowance of R20. Calculate at the bottom of the report the total amount that should be budgeted for danger allowances. Supply a descriptive label. (4)

4.2.6 The number of shifts that each volunteer works at the Centre per month, is stored in the field *Shifts*. Each learner receives R30 per shift.

A retail store has agreed to donate *to each participating school* a sum equivalent to *45% of the total amount earned by their learners for shift work* (no other allowances), for the current month.

Create a report called **Donations**, based on the table **PupilData**, that contains only the fields *Firstname, Surname, Grade*, *School* and *Shifts.*

- Group the records by *School*, AND then sort them first by *Grade*, then by *Surname* within each group.
- Calculate and display at the bottom of each group the amount donated to each school. Supply a suitable label.
- Remove the current date that displays at the bottom of each page. (10)

#### **Close the database. [46]**

**Question 5**

*A volunteer has put together a basic website to advertise details of certain reptile and snake courses that are being presented at the Centre. However, some changes and corrections need to be made before the site can be published on the Internet.*

Open the document **5\_WebsiteHome** in your HTML editing program and do the following:

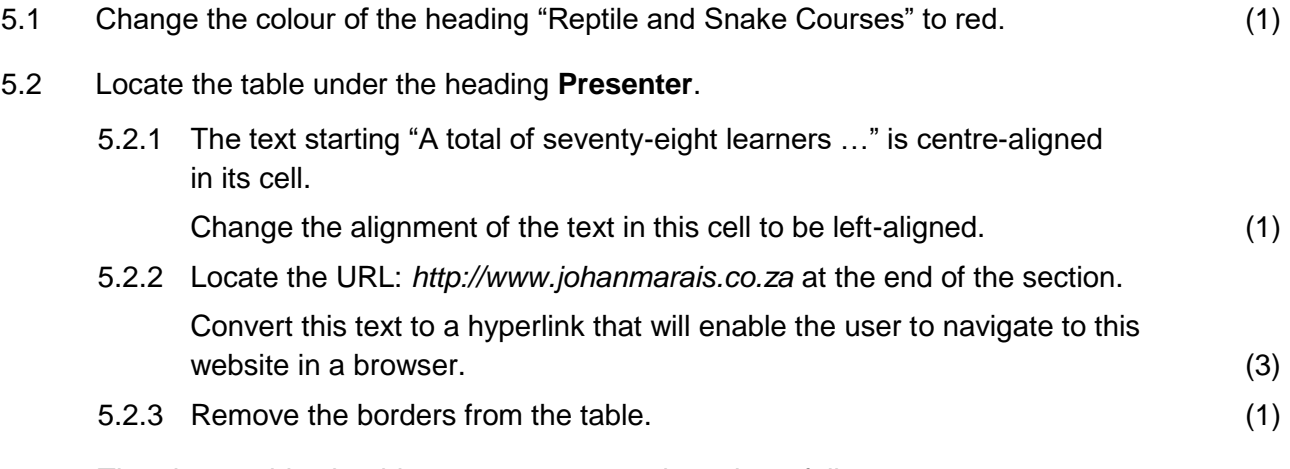

The above table should now appear approximately as follows:

A total of seventy-eight learners from our school and our neighbouring schools will attend different courses presented by Johan Marais. His interest in snakes started at the early age of about 8, when he used to come across snakes on farms in the vicinity of Montclair. He was inspired by friends to learn more about reptiles. One thing led to another, up to the point where he has now become an internationally recognised herpetologist and author of numerous books on snakes and reptiles in Southern Africa. He offers a variety of courses on snakes, and naturally he loves sharing his experiences about these fascinating creatures in his wonderful series of books. Visit his website at http://www.johanmarais.co.za

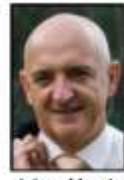

- 5.3 Locate the table under the heading **Course Details**.
	- 5.3.1 Change the width of the table, so that it extends across 70% of the window in your browser. (1)
	- 5.3.2 Insert one additional row at the bottom of the table, and use it to add the following course details: (2) (2)

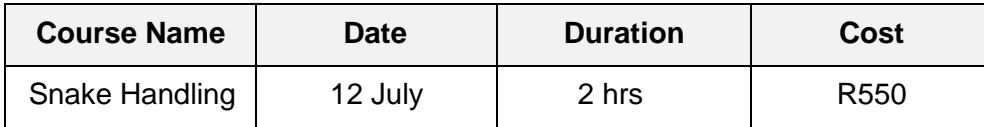

5.4 Locate the table under the heading **On a Previous Course…** 5.4.1 Replace the text "(Insert image)" with the image **BrandonVisser.jpg** which you will find in your exam folder. (3) 5.4.2 Locate the text "Forest Cobra" under the heading **On a Previous Course…** Display this text in bold. (1) Save and close the document **5\_WebsiteHome**. Open the document **5\_WebsiteContent** in your HTML editing program and do the following: 5.5 Locate the numbered list under the heading **Content of Courses**. Convert the numbered list to a bulleted list. (1) 5.6 Locate the text "(Paste text here)" under the heading **First Aid (that could save your life!)**.

Replace this text with all the text in the file **5\_FirstAid.txt**, which you will find in your exam folder. (2)

5.7 The hyperlink at the bottom of the page, "Click here to return to the Home Page", is not working correctly.

Correct the mistake, so that the hyperlink may enable the user to return to the home page. (1)

Save and close the document **5\_WebsiteContent.**

**[17]**

**TOTAL : 180**

## **HTML Tag Sheet**

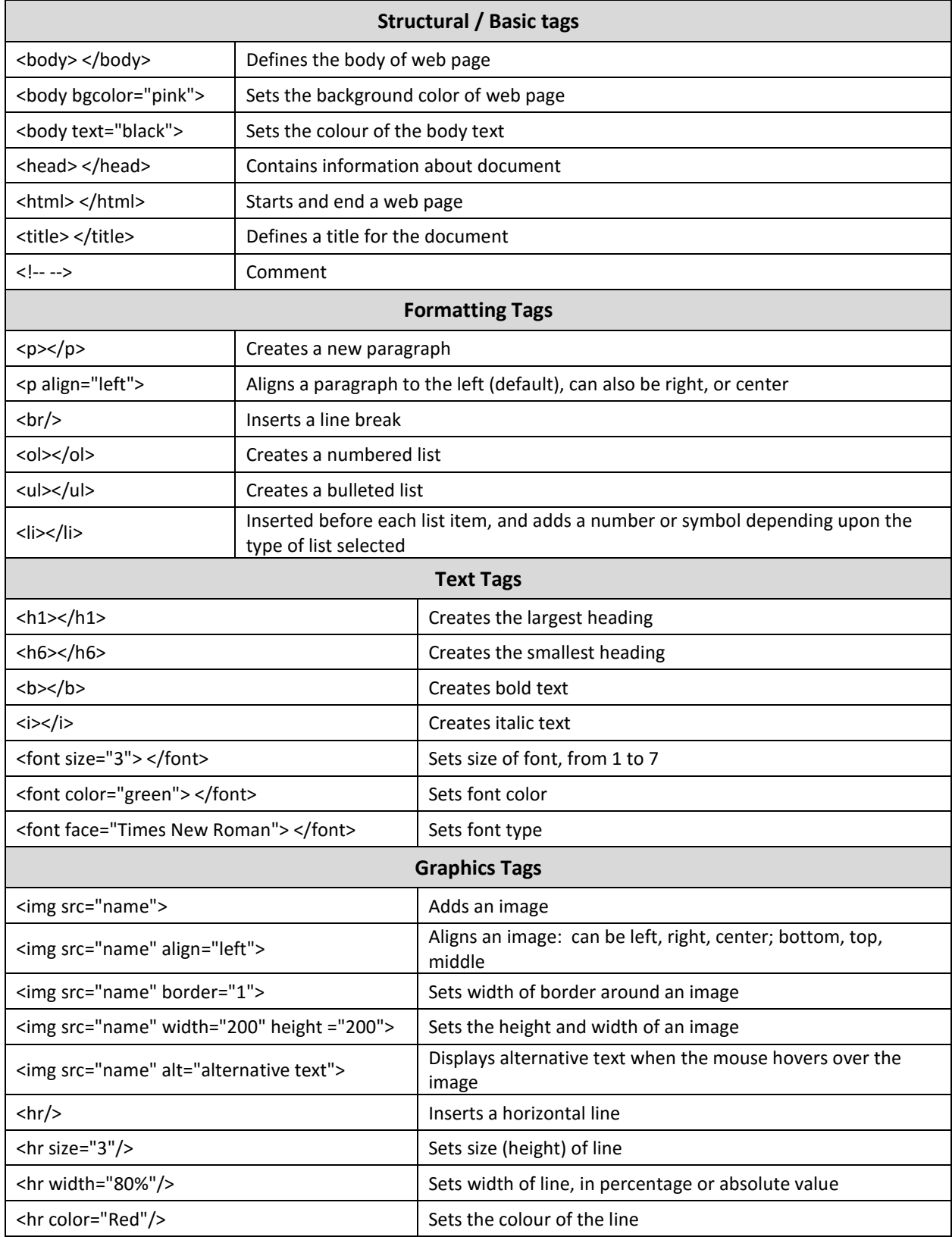

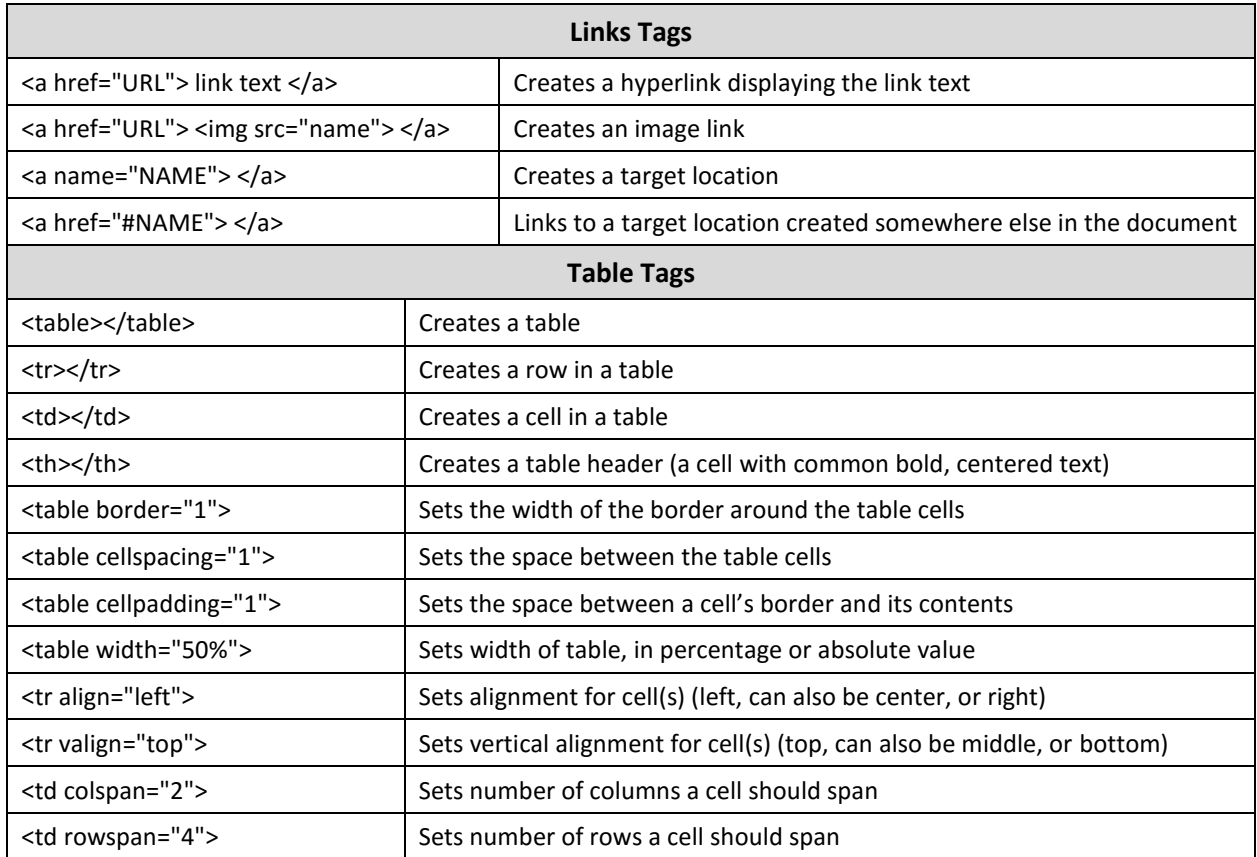